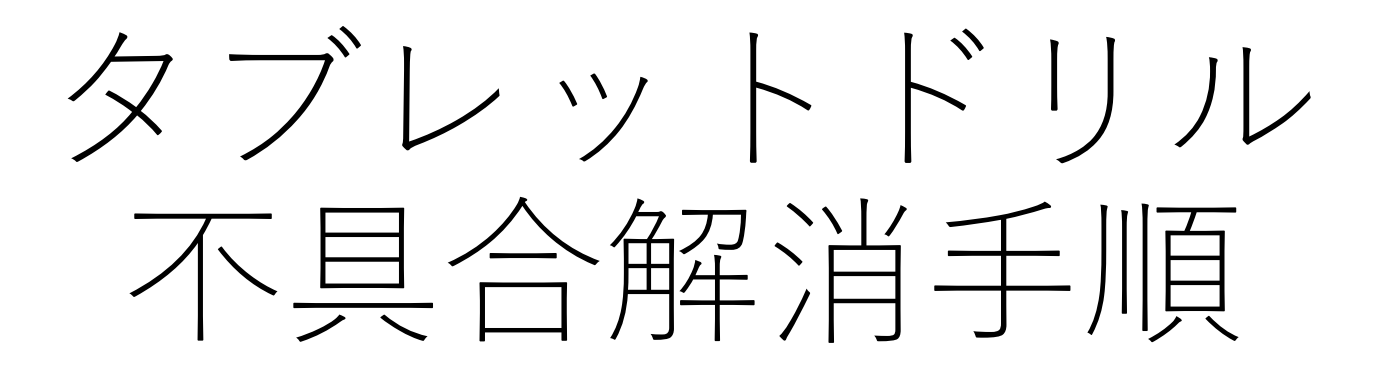

2022 0722

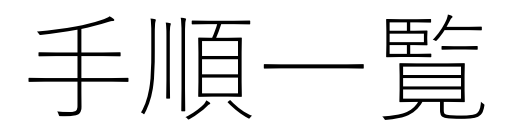

- ① Edgeのバージョン確認
- ② 履歴情報のクリア

①、②の順に作業をしていただけると、タブレットドリルが 利用可能になります。

# (1) Edgeのバージョン確認

## Edgeのバージョン確認

①MicroSoft Edgeを起動

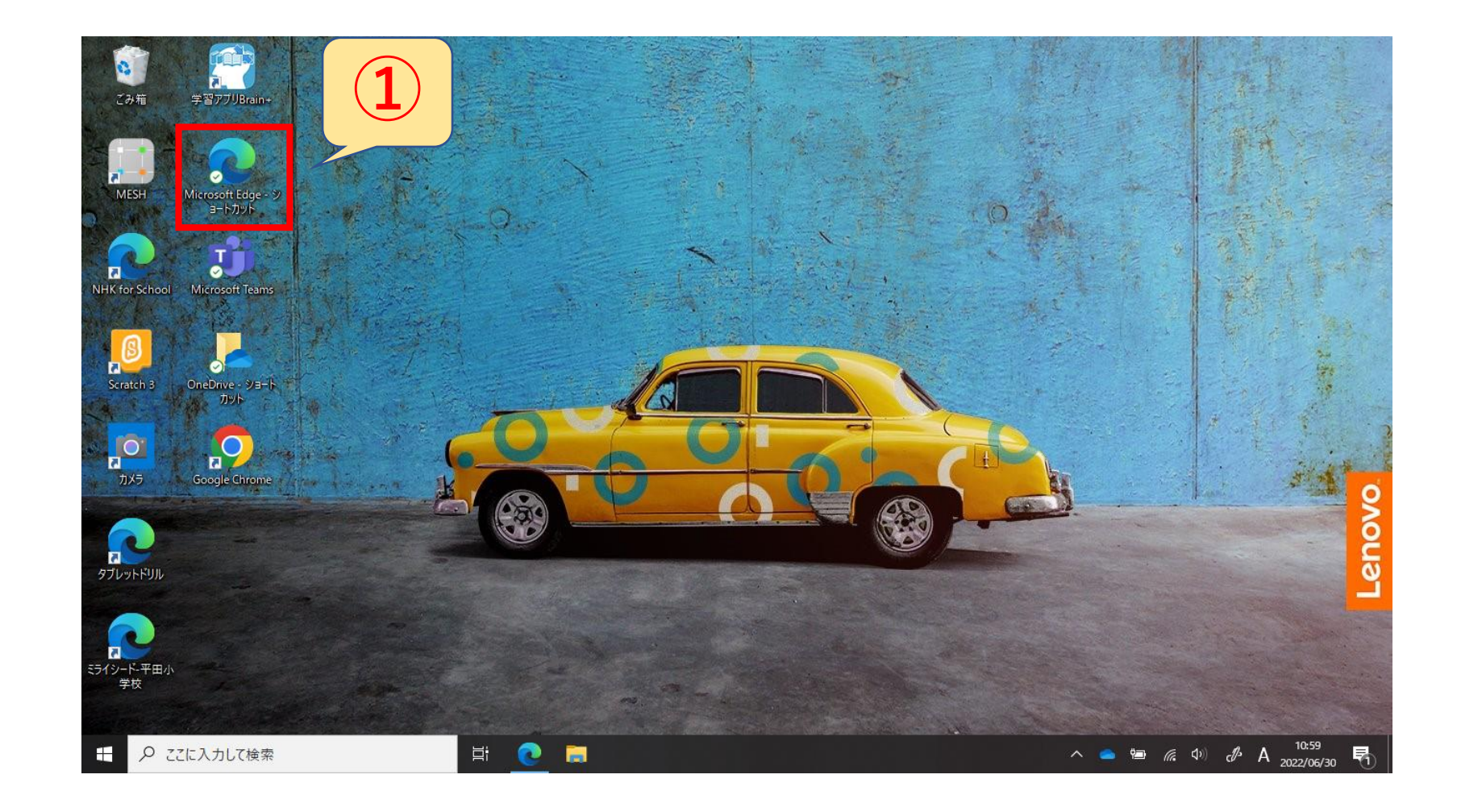

#### Edgeのバージョン確認

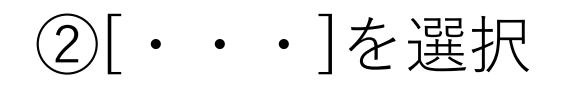

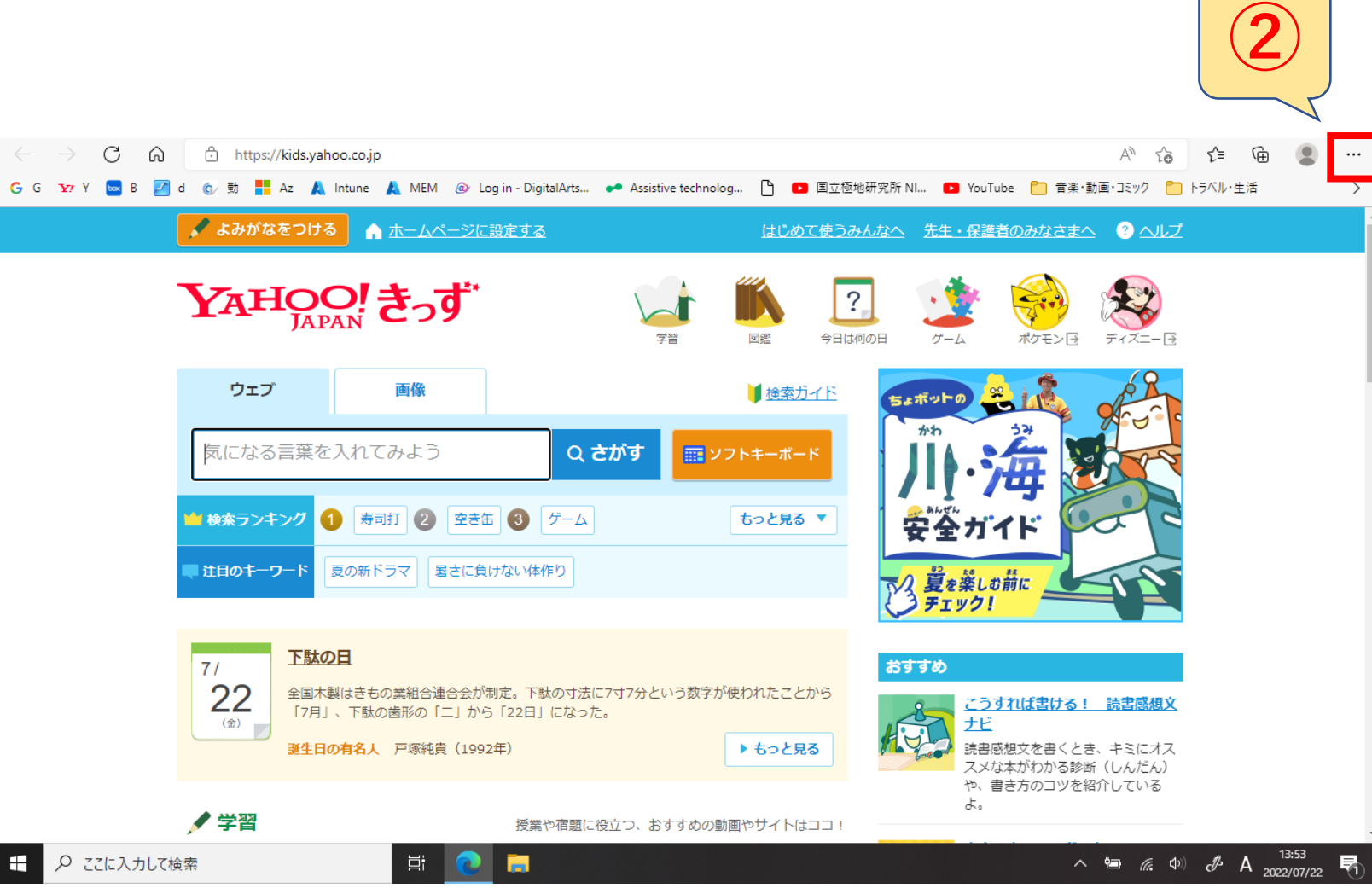

Edgeのバージョン確認

③[ヘルプとフィードバック]を選択

④[Microsoft Edgeについて]を選択

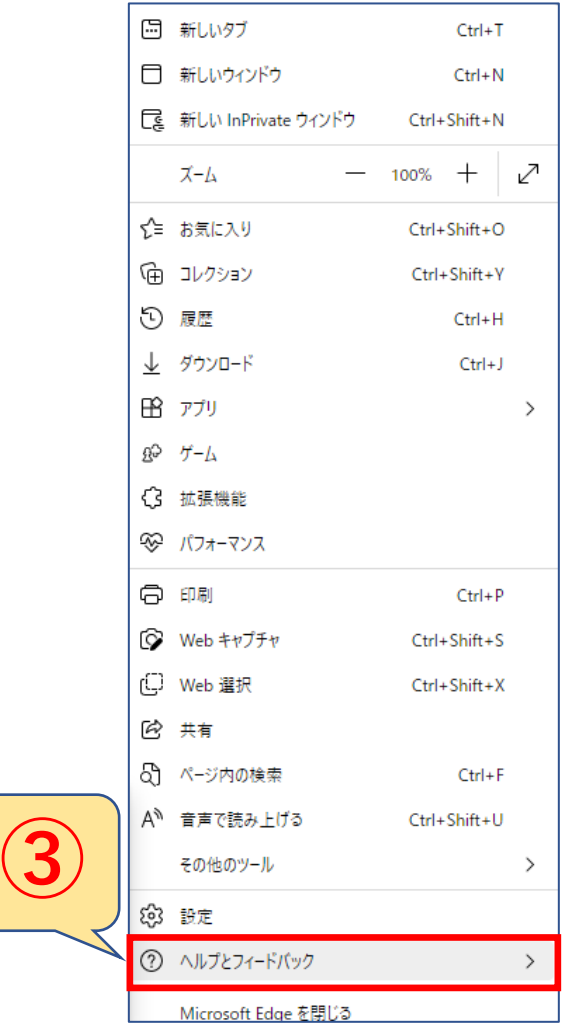

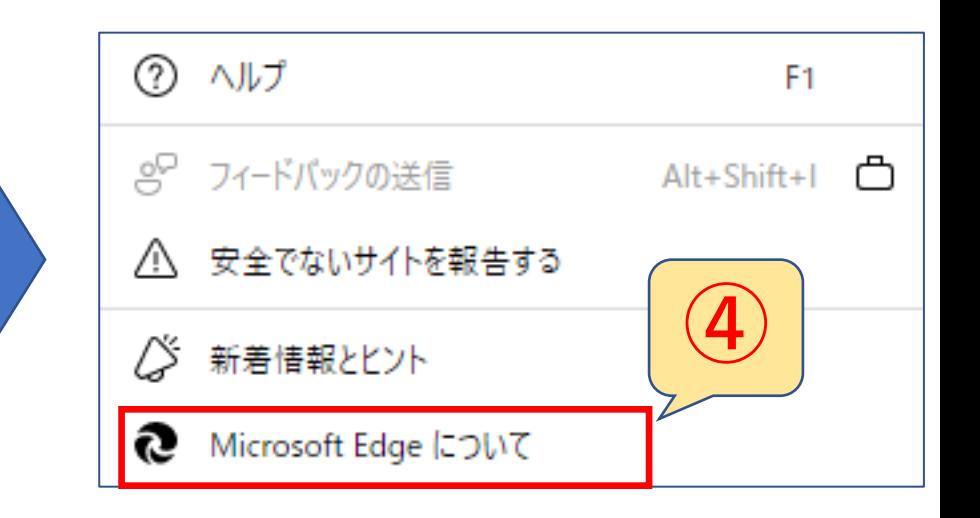

### Edgeのバージョン確

⑤赤枠内のにて[Microsoft Edge]が 最新になっていることをご確認ください。

※最新ではない場合自動更新が始まります。 自動更新後1度[Edge]の画面をすべて閉じて 頂きまして、再度ご確認をしてください。

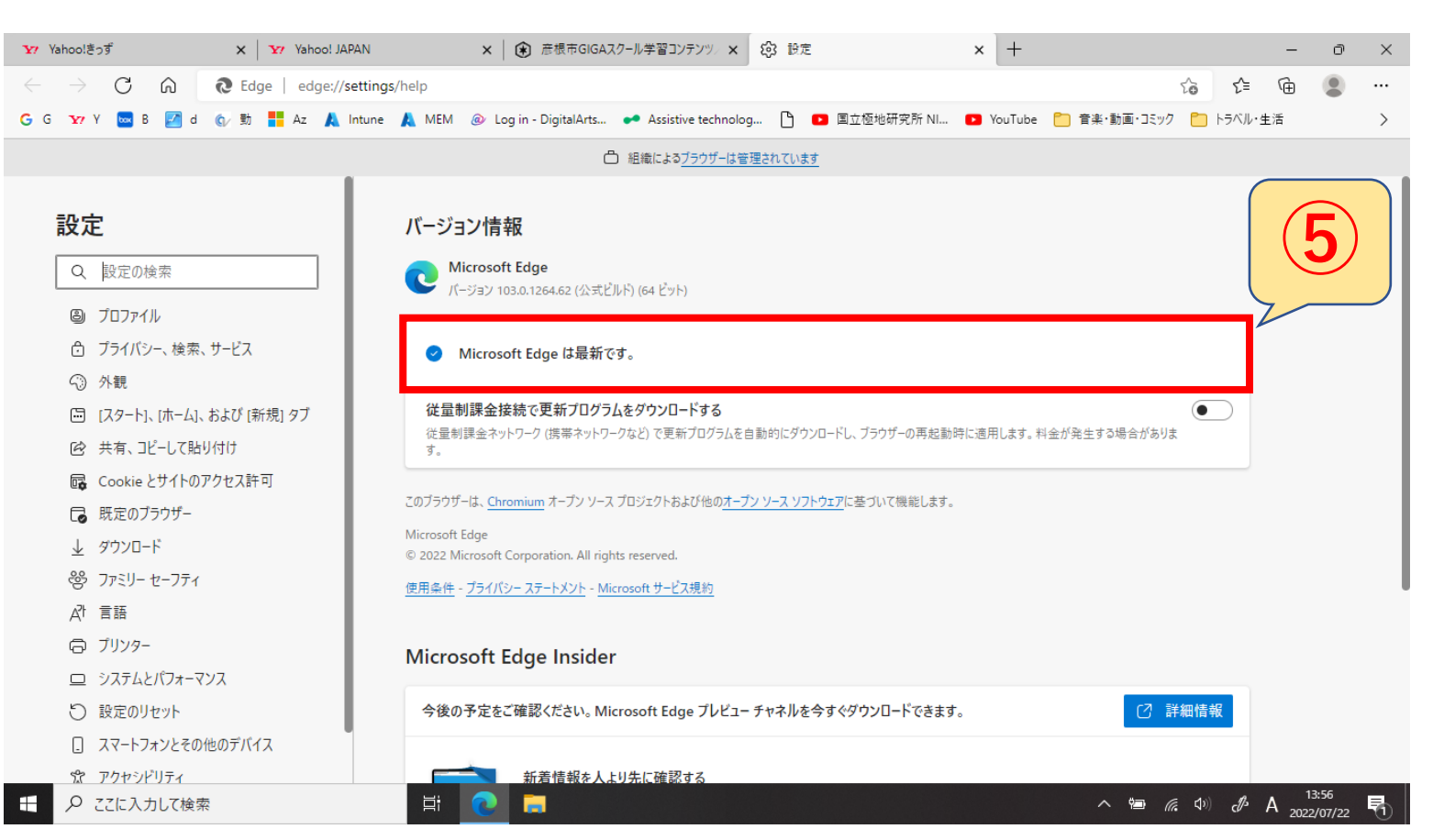

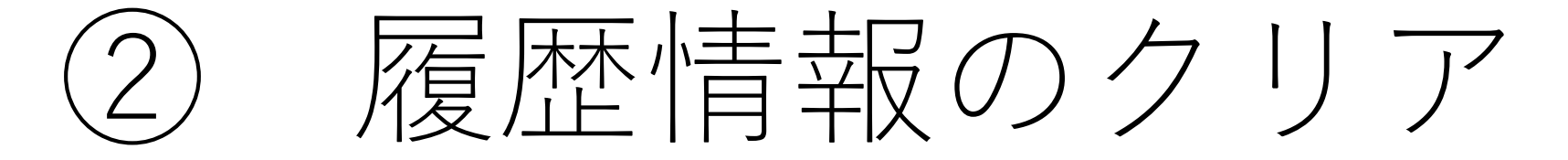

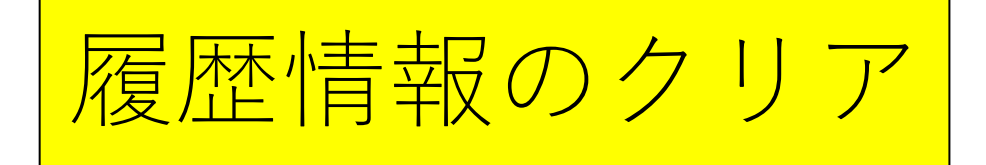

#### ①MicroSoft Edgeを起動

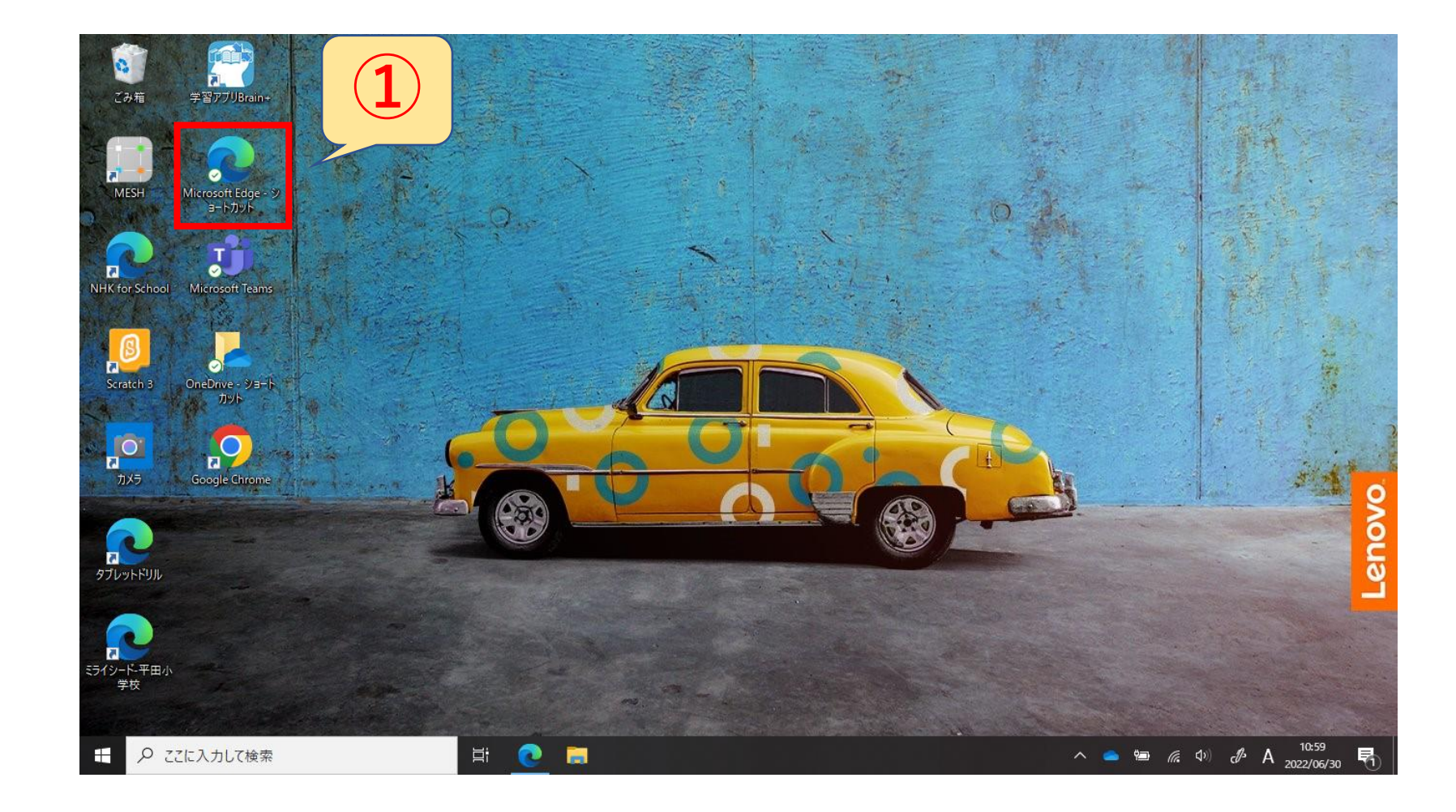

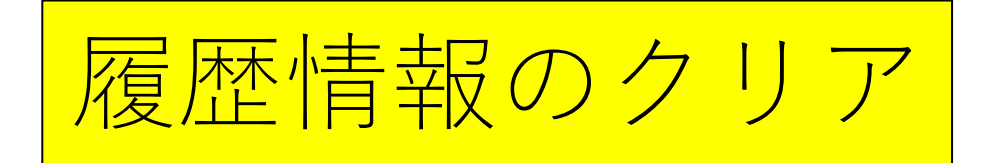

#### [・・・ ]を選択

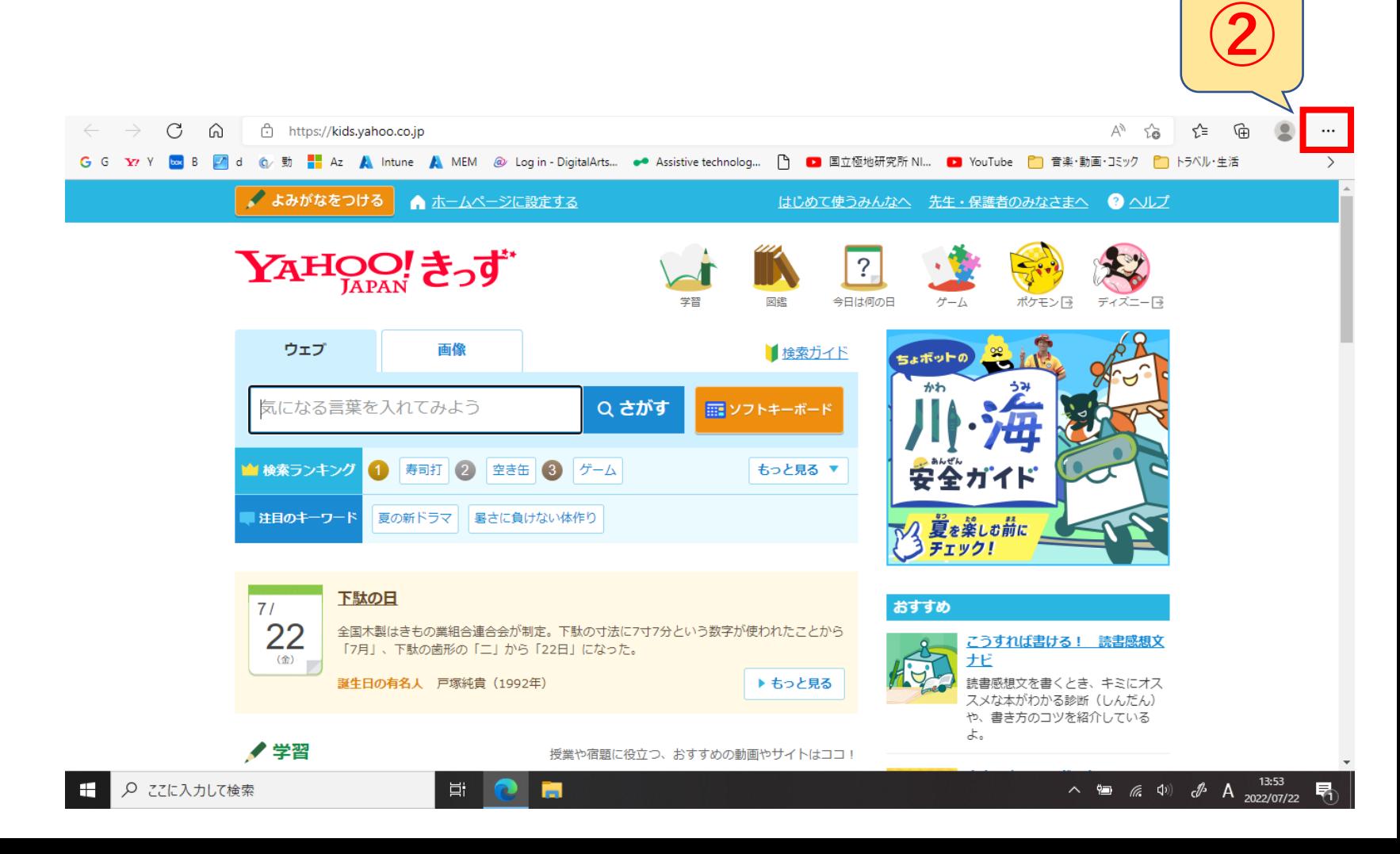

履歴情報のクリア

③[履歴]を選択

[・・・ ]を選択

[閲覧データをクリア ]を選択

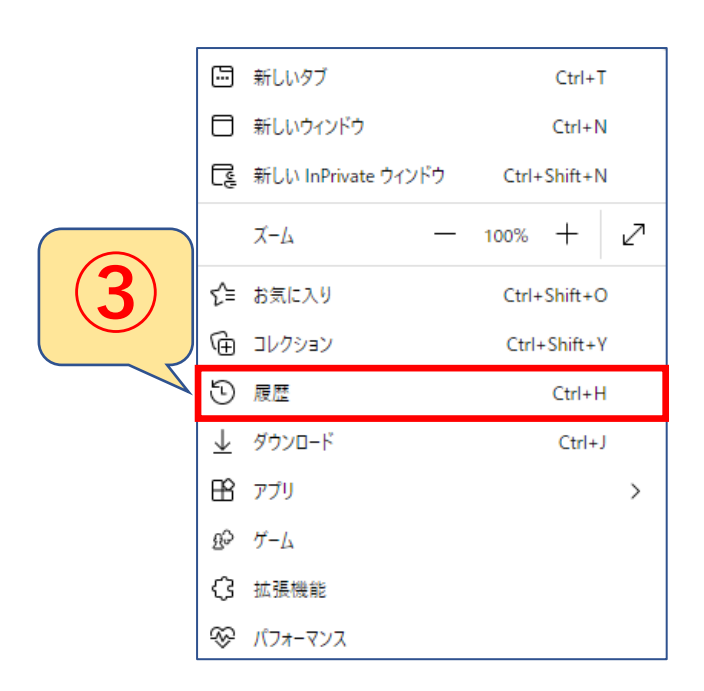

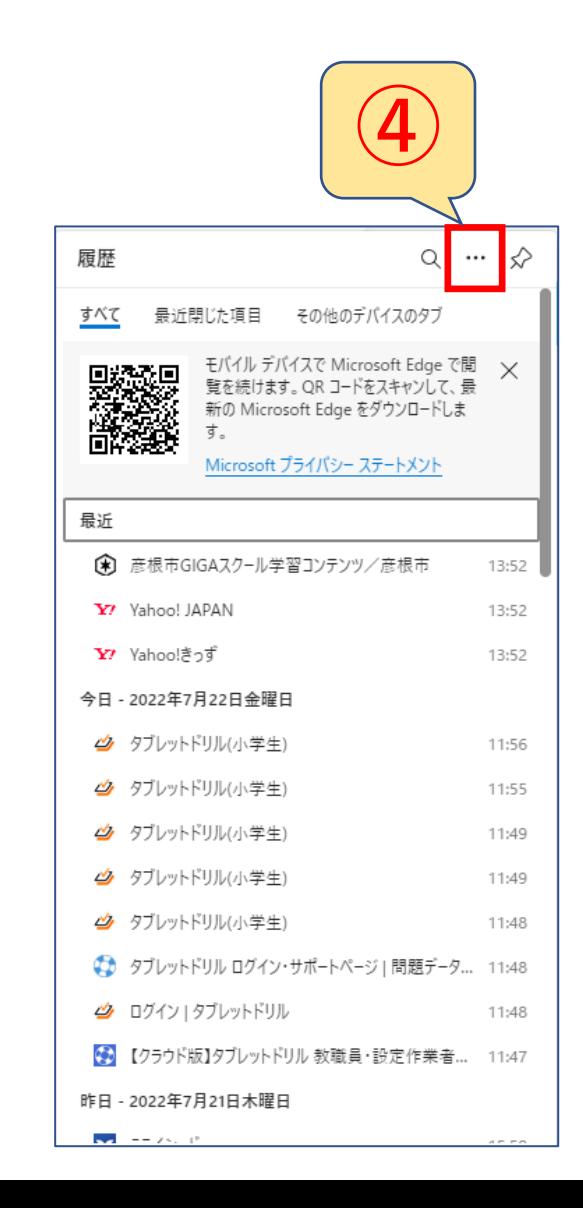

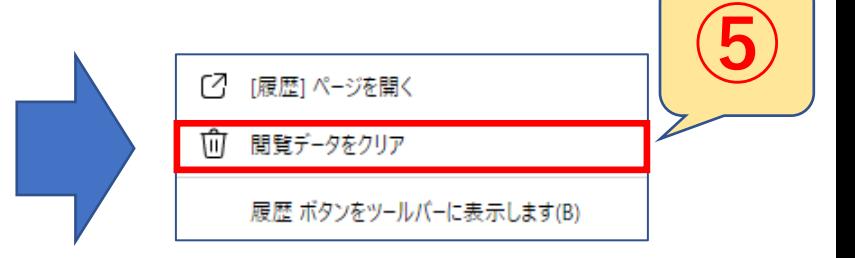

履歴情報のクリア

 $\times$ ⑥ 閲覧データをクリア ⑥時間の範囲 時間の範囲 [すべての期間]を選択してください。 すべての期間 ⑦チェックボックス 間覧の履歴  $\bigcirc \!\!\! \!\! \bigcirc \!\!\! \bigcirc$ [キャッシュされた画像とファイル]のみチェックを入れてください。 44 個の項目。アドレス バーにオートコンプリートが含まれています。 ダウンロードの履歴 なし ※下にスクロールすると他の項目がありますのでご注意ください。 Cookie およびその他のサイト データ 35 個のサイトから。ほとんどのサイトからサインアウトします。 ⑧[今すぐクリア]を選択してください。 キャッシュされた画像とファイル  $\sim$ 10.6 MB 未満を解放します。 一部のサイトでは、次回のアクセス時 に読み込みが遅くなる可能性があります。 ⑨ ⑧の手順が完了後、[Edge]をすべて閉じる。 この操作では、hegiga01@giga.hikone.ed.jp にサインインしており、同期 されているすべてのデバイスのデータがクリアされます。このデバイスからのみ閲  $\mathcal{S}$ 覧データをクリアするには、最初にサインアウト操作を行ってください。 以上で手順が完了です。 タブレットドリルにログインして、 キャンヤル 今すぐクリア ご確認をお願いいたします。